# *FITNESS FOREVER APP GUIDE*

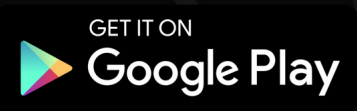

Download on the **App Store** 

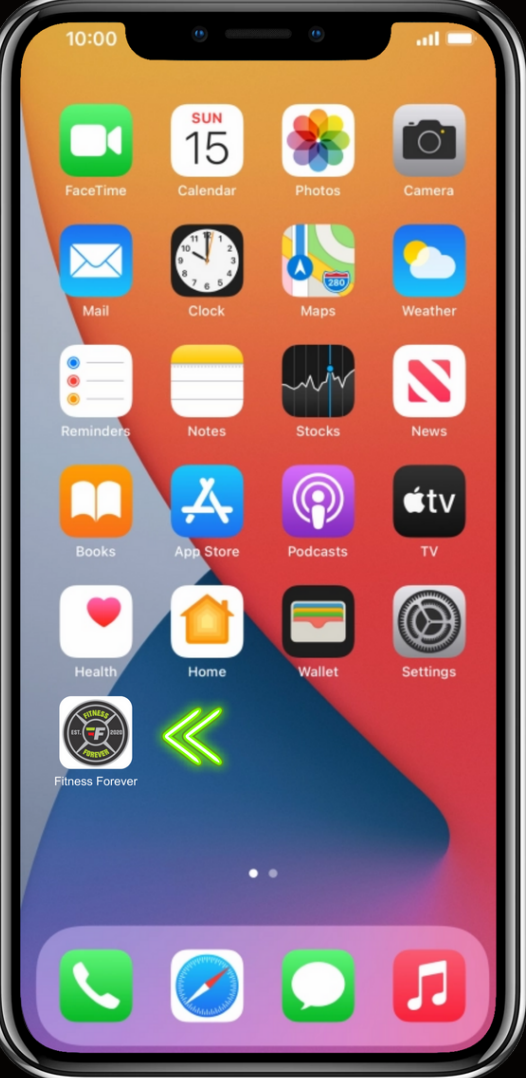

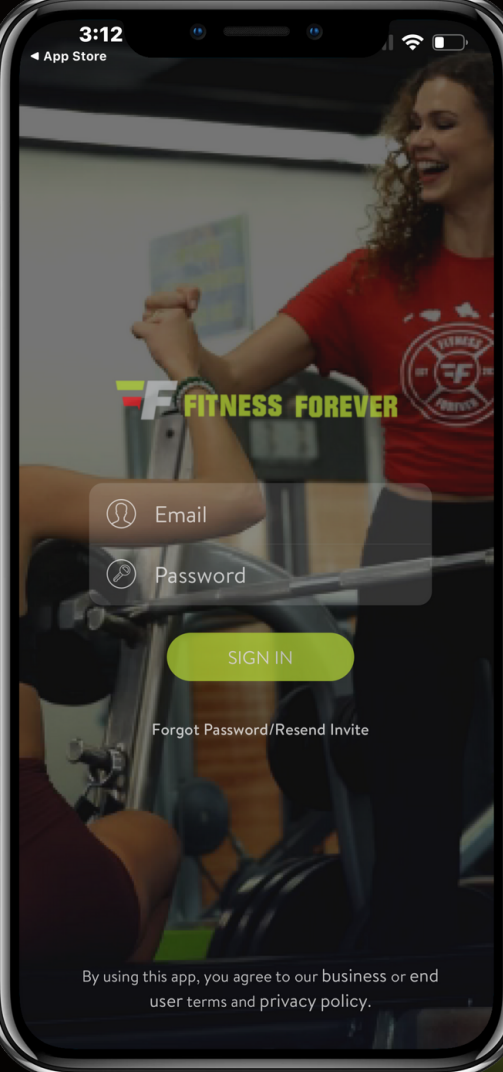

# *GETTING STARTED*

## **Welcome Screen** *features*

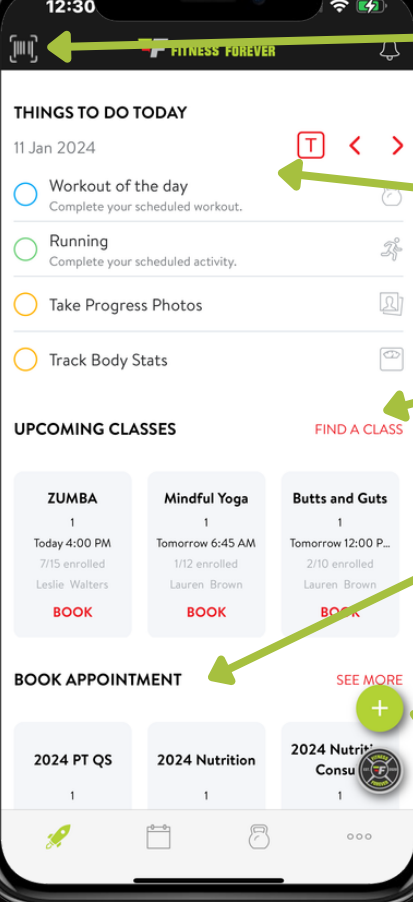

### **Check-in Barcode** *Digital barcode to check-in.*

*Ability to add to Apple Wallet.*

### **Things To Do Today**

*Boxed T selects current day. Ability to change days with arrows.*

### **Fitness Classes**

*Find a class in the future or view upcoming classes for the day by scrolling.*

### **Book Appointment**

*Book a meeting with a Personal Trainer, Nutrition Consult, Fitness Assessment + more!*

**Add +** *Add workouts, activity, meal, appointments, photos, body stats and sleep info.*

*Account Info + Settings*

### **Navigation Icons**

*Take Action- Main Screen*

*Calendar- Preview of scheduled tasks*

*Meet our Trainers- Intro + How-to Videos*

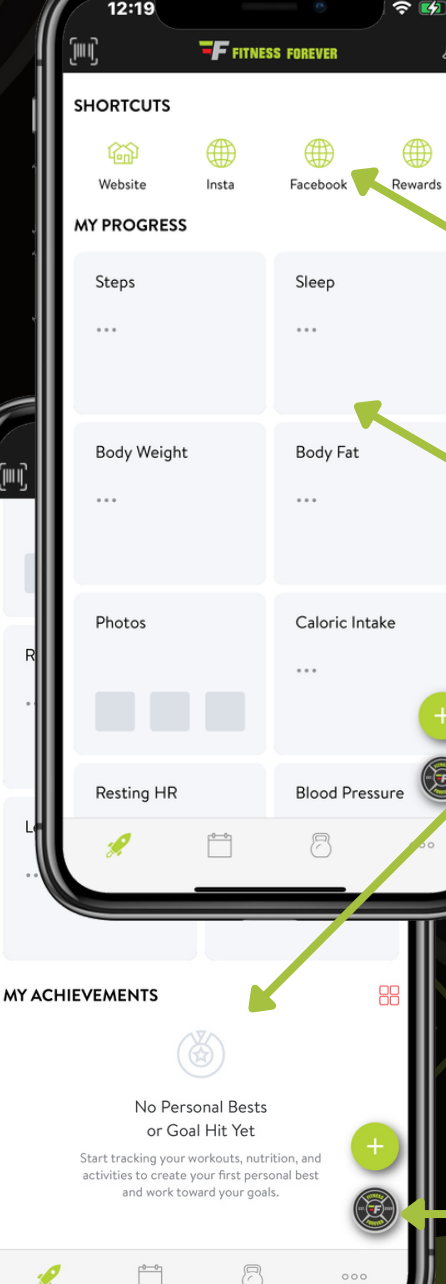

### **Notifications**

*Any immediate messages from our Fitness Forever Team.*

### **Shortcuts**

Δ

*Direct links to our website, social sites and Ohana Rewards Program.*

### **My Progress**

*Track your progress through Apple Health, Withings, Fitbit or manual input (not all progress can be manually inputed).*

### **My Achievements**

*Badges won when personal bests and milestones have been achieved.*

#### **Messages** *Direct messages from Fitness Forever and your Personal Trainer.*

# *DIGITAL BARCODE*

 $\hat{\mathbf{z}}$ 

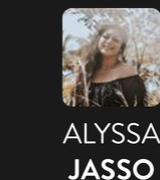

Add to Apple Wallet

 $12:21$ 

I

### **EASY CHECK-IN** 11111111111111111

*No more worrying about lost scan tags or having to say your name at the front desk. Easily access your check-in barcode with this digital feature at your fingertips. Ability to add to Apple Wallet!*

#### *Directions to Add to Apple Wallet:*

1.*Select "Add to Apple Wallet" Membership Card will pop up - select* 2. *Add (tap once, multiple taps will send multiple cards to wallet) Navigate to Wallet App - Digital pass will show with cards in Wallet* 3.

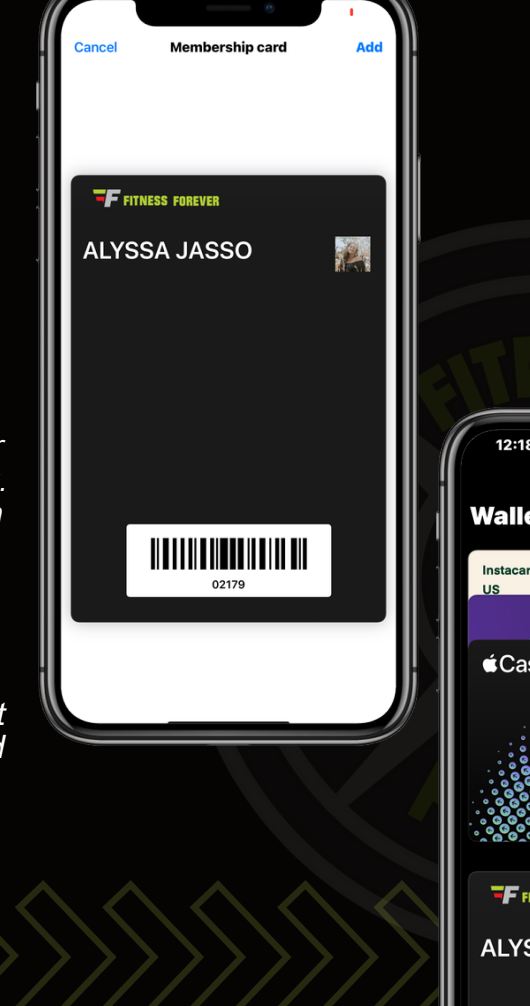

 $\hat{z}$ 

 $\odot$   $\ominus$ 

Shipt **D** 

2

**NESS FOREVER SSA JASSO** 

# *PERSONAL MESSAGES*

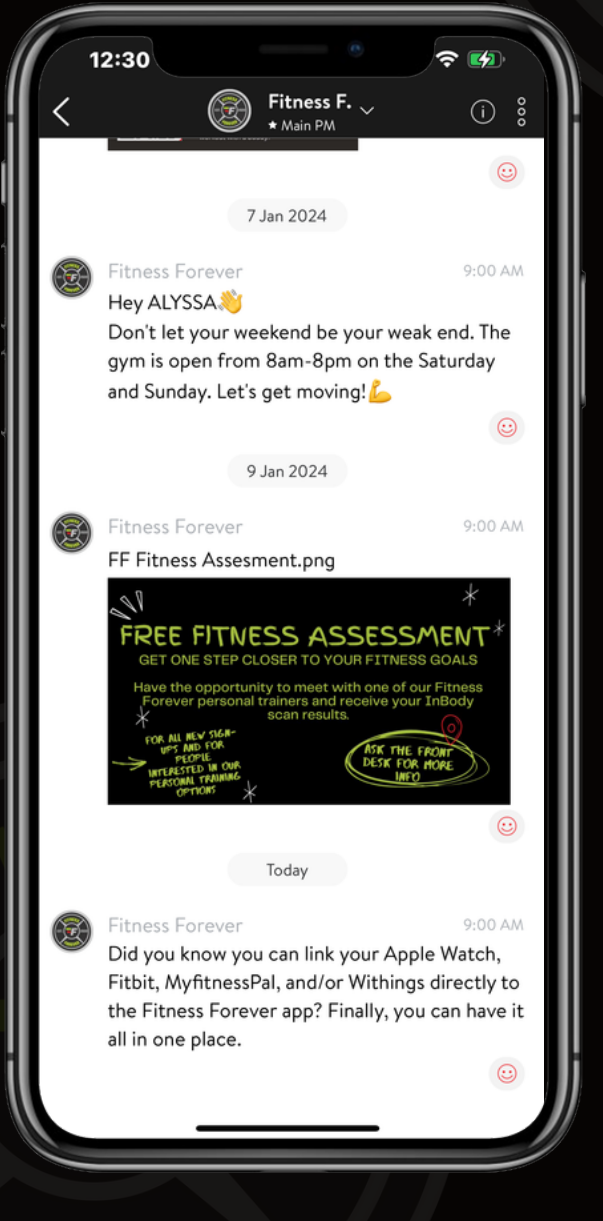

## **MESSAGES** 777777777777777777

*Messages from Fitness Forever and personal trainer can be found here.*

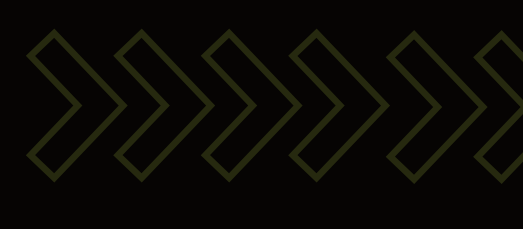

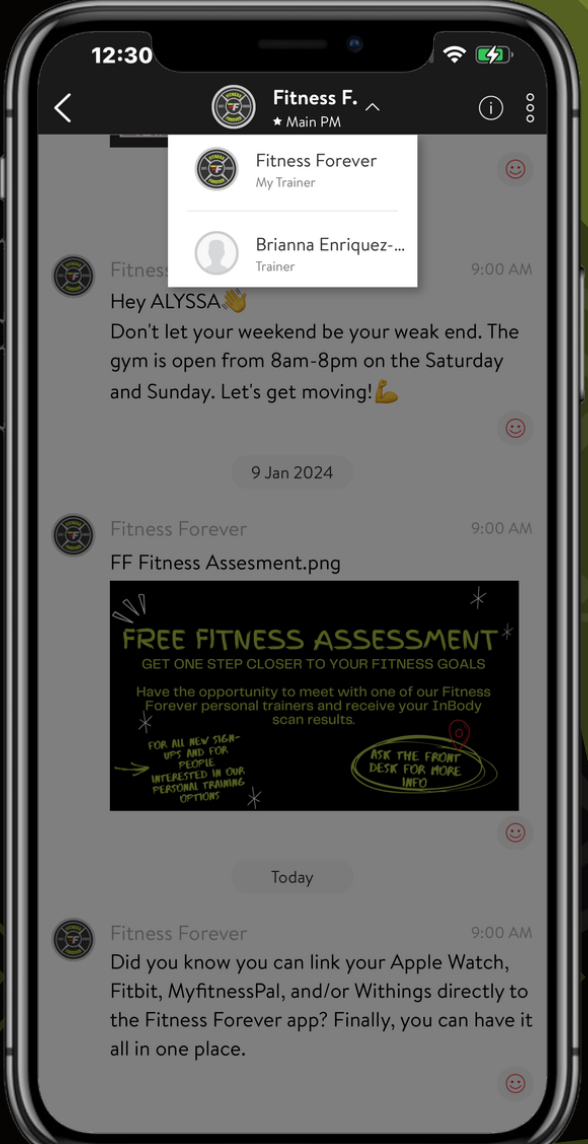

# *ADD +*

![](_page_4_Picture_67.jpeg)

## **INPUT GOALS + STATS** 777777777777777777

*Set up a workout, plan an activity, record a meal, set an appointment, upload progress photos, update body stats and sleep information.*

### *ADD WORKOUT*  $12:21$  $\sim$   $\sim$

団く

**Butts and Guts** 

 $\approx m$ 

 $\epsilon_{\rm av}$ 

**TELEPHRICES FOREVER** 

Nothing Scheduled

Mindful Yoga

Build your

**NGS TO DO TODAY** 

**PCOMING CLASSES** 

**ROOK APPOINTMENT** 

Regula

Circuit

 $12:24$ 

∩

ZUMBA

![](_page_5_Picture_486.jpeg)

**BUILD WORKOUT OF DAY** *Select icon to start building workout of day. Can also change the day workout will be added to.*

![](_page_5_Picture_3.jpeg)

### **EXERCISES**

Scroll through plenty of exercise<br>options to choose from. Tap photos<br>to view instruction videos. Tap blue<br>circle with plus sign to add exercise.

![](_page_5_Picture_6.jpeg)

**SELEC TYPE** *Choose between regular, circuit or interval workout. (This example selects circuit)*

Today

Dumbbell Bulgarian Split Squat

Dumbbell Single Leg Calf Raise

Dumbbell Single Leg Deadlift

Dumbbell Walking Lunge

American Kettlebell Swing

**Box Pistol Squat** 

Dumbbell Deadlift

![](_page_5_Picture_7.jpeg)

**INSERT EXERCISE** *Add exercises to your workout.*

Today

Dumbbell Bulgarian Split Squat

American Kettlebell Swing

**Dumbbell Deadlift** 

**Dumbbell Single Leg Calf Raise** 

Dumbbell Single Leg Deadlift

**Dumbbell Walking Lunge** 

**Box Pistol Squat** 

学期

Sav

12:25

 $\overline{\phantom{a}}$ 

ЫÇ

O **J** Rest

**Cance** 

 $12:21$ 

Today

No exercises added vet

+ INSERT EXERCISE

Cancel

 $\approx 19$ 

![](_page_5_Picture_8.jpeg)

![](_page_5_Picture_9.jpeg)

# *ADD ACTIVITY*

![](_page_6_Picture_1.jpeg)

### **ACTIVITES** 7777777777777777777

*Select from many activity options. Tap the three dots next to activity to set target goals by distance or time. Select activity to start now and record time of activity.*

![](_page_6_Picture_4.jpeg)

# *ADD MEAL*

![](_page_7_Picture_1.jpeg)

**FOOD PHOTO DIARY** 7777777777777777

> *Snap a photo of meal. Select icon at top to log breakfast, lunch, dinner or snack.*

![](_page_7_Picture_4.jpeg)

### **SEARCH RECIPES** *TITTITITITITITI*

*Search a term to find recipes options.*

![](_page_7_Picture_7.jpeg)

![](_page_7_Picture_8.jpeg)

*Tap a photo to gather recipe ingredients, directions to prepare and nutrition information. Heart the recipe to keep in favorites.*

# *ADD BODY STATS*

![](_page_8_Picture_31.jpeg)

# **MEASUREMENTS**

![](_page_8_Picture_3.jpeg)

*Input body stats as your journey progresses.*

# *THINGS TO DO TODAY*

![](_page_9_Picture_1.jpeg)

## **Keeps track of Goals for the day**

![](_page_9_Picture_3.jpeg)

*When a goal is selected, you have the opportunity to start the workout or complete the activity being requested.*

# *FIND A FITNESS CLASS*

![](_page_10_Picture_1.jpeg)

## **FILTER RESULTS THE THE TELEVISION**

*Pick a date range, location, instructor, class type and type of day to narrow results.*

### **CLASSES**

*View available classes, # of enrolled, and book to save your spot.*

![](_page_10_Picture_129.jpeg)

# *BOOK AN APPOINTMENT*

![](_page_11_Picture_1.jpeg)

# **DIRECT SCHEDULING**

*See what available sessions you have or schedule a new session. Select desired personal trainer. Change location and date with buttons located in the top right to find availabilities.*

![](_page_11_Picture_4.jpeg)

![](_page_11_Picture_5.jpeg)

#### **SHORTCUTS**

# *MY PROGRESS*

![](_page_12_Picture_1.jpeg)

# **TRACK IT**

*Visual of inputed numbers to track progress.*

## **WIDGET SETTINGS TATAN MANA**

*Change the order of widgets shown and ability to hide widgets not often used.*

![](_page_12_Picture_6.jpeg)

![](_page_12_Picture_107.jpeg)

# *MY CALENDAR*

![](_page_13_Picture_1.jpeg)

# **DAILY GOALS**

*View current day goals and goals for the days to come. Select a day to add a goal to your calendar.*

# *MEET OUR TRAINERS*

12:20

#### $\approx$   $\mathbb{Z}$

#### **TF** FITNESS FOREVER

#### **MEET OUR TRAINERS**

![](_page_14_Picture_5.jpeg)

![](_page_14_Picture_6.jpeg)

Meet Our Trai... est. 1 minute | 1 ex...

Meet Our Trai... Meet Ou est. 1h 2m | 13 exer... est. 1 minut

 $000$ 

# **PERSONAL TRAINERS**

*Scroll to meet our personal trainers from all gym locations. Select a bio to watch an introductory video. Also features special workouts by our Personal Trainers.*

![](_page_14_Picture_11.jpeg)

![](_page_14_Picture_12.jpeg)

![](_page_14_Picture_13.jpeg)

# *ACCOUNT + SETTINGS*

 $000$ 

![](_page_15_Picture_190.jpeg)

#### **MY ACCOUNT** *IIIIIIIIIIIIIIIII*

- *Change your profile picture*
- *My Profile: Email, Phone #'s, Emergency Contact, Birthday, Height, Gender, Activity Level, State, and Timezone*
- *Payment Methods: Add/Remove payment methods for gym membership and in club purchases*
- *Payment History: Get membership dues and in club transactions history*
- *Membership: View agreement number, agreement details, and home club information*
- *Session Balance: List of in club sessions available to use*
- *Check-in History: View up to 90 days of check-in history*
- *Favorite Meals: Meals favorited in foods will be listed here with quick nutrition facts and brief description of ingredients*

![](_page_15_Picture_191.jpeg)

### *mummum*

- *Club location information and directions. Can find a club based on location.*
- *Notifications: Specify how you get notifications for group, private messages, new comments, appointment updates, trainer updates, daily reminders and set reminder times for appointments.*
- *Units: Specify units view for weight, distance and body measurements*
- *Video Audio: Select video quality, exercise video voice and audio cues*
- *Meal Tracker: Determine where to sync meal tracker and meal workflow*
- *Appointment Sync: Select which calendar to sync your appointments to*

![](_page_15_Picture_20.jpeg)

#### **CLUB + MY SETTINGS CONNECT + SUPPORT** ,,,,,,,,,,,,,,,,

*Connect: Connect Apple Watch, Apple Health, Fitbit,*  $\bullet$ *MyFitnessPal, Withings, Garmin to app Support: Call or email customer care, also suggest and vote on features to improve app.*

# *HOW TO SYNC*

 $\approx$   $\approx$ 

![](_page_16_Picture_1.jpeg)

#### Apple Health stario hum stans staan and mana with w OPEN HEALTH ADE nserosone or If your data doesn't show up: 1. Find the Sharing Permissions screen

 $12:42$ 

2. Enable permissions

![](_page_16_Picture_4.jpeg)

#### **APPLE HEALTH** ,,,,,,,,,,,,,,,,,

*information*

*Directions to connect: Open Watch app on iPhone and* 1. *install app manually Enable health data sharing to* 2. *allow Watch app to read workout*

*uwwwww* 

#### *Benefits:*

- *Praise for new workout streak Leave phone behind and start run or walk from watch*
- *Complete any workout, habit or cardio scheduled by your trainer Work out hands-free with*
- *guidance from watch Track your steps and daily*
- *caloric burn as you go about activites Track your sleep (requires*
- *watchOS 7)*
- *Multiple Watch Faces to choose from (watch face requires iOS 14 and watchOS 7 or later)*

*Directions to connect: Enable permissions in Apple* 1. *Health to share daily caloric burn, steps, sleep, and more with trainer.* 2.*Open Health App Turn On All or select what you* 3. *want to share*

#### *Data not showing up?:*

- 1.*Find Sharing Permissions screen* a.*Open Health App* b.*Tap on Sharing Icon*
- c.*Select Apps and Services*
- *Tap on Fitness Forever App* d. *Icon*
- 2.*Enable permissions You can enable/disable* a. *writing or reading permissions individually for each health data type*

### **FITBIT**

 $12:42$ 

*Directions to connect: Connect Fitbit account to share* 1. *your activities, steps, sleep, body stats, food and heart rate data.* a.*Click Connect*

*Will be redirected to accounts.fitbit.com login* b. *Select "Allow this App" to* c. *move forward with the connection*

#### *Data not showing up?:*

*If sleep data is not coming in, it's likely permission is turned off. Simply disconnect and reconnect to ensure the permissions are coming*

*in. Please note: the "activity and exercise" permission is to sync the Steps and Active Calories burnt data*

*Once the connection has been made, it might take a few minutes for the Withings data to start syncing to the Fitness Forever app.*

- *Clients will see a "Sync in background" message*
- *The initial sync will be bringing in 2 weeks of information and might take longer. Once it is completed, syncs should appear in the app within a few minutes.*

#### **MYFITNESSPAL** ,,,,,,,,,,,,,,,,,

#### *Directions to connect: Connect MyFitnessPal account* 1.

 $12:42$ 

MyFitnessPal

CONNECT

2. Make diary public

e can sync it for your

3 Turn on diary syncing

1. Connect your account

 $\sim$   $\mu$ 

 $12:42$ 

Withings

COMMECT

וס מהם שמו, הטובת הו<br>מו אחד האירופיה ה

**Set 20% OFF on Within** 

**RODY+ SMART SCALE** 

**THINGS MOVE** 

SLEEP TRACKING MAT

*to automatically import your caloric and macro nutrient totals for trainer to view*

- 2. *Login to MyFitnessPall account*
- 3. *Authorize connection*
- *Will import past 2 weeks of data,* 4. *select Done*

#### *Important Step:*

- *Make food diary public so we can sync it for your trainer to view.*
- 1. *Open MyFitnessPal app* 2. *Tap on More*
- 3. *Tap on Settings*
- 4. *Tap on Diary Sharing*
- 5. *Tap on Privacy*
- 6. *Set this to Public. Go back to Fitness Forever App* 7. *MyFitnessPal connection and tap "Enable Diary Share"*
- *Make sure to turn on "Diary* 8. *syncing"*

### **WITHINGS** *Directions to connect: Connect to app with Withings* 1.

- *account*
- *Select the "Allow this app"* 2. *button to move forward with the connection*

*Once the connection has been made, it might take a few minutes for the Withings data to start syncing to the Fitness Forever app.*

*Clients will see a "Sync in background" message The initial sync will be bringing in 2 weeks of information and might take longer. Once it is completed, syncs should appear in the app within a few minutes.*

# ting heart rate. hody weight and hody fat CONNECT

 $\sim$   $\sim$ 

 $12:42$ 

**GARMIN**<br>*AMMAMAMAMA Directions to connect:*

- *Connect to app with Garmin* 1. *account Allow Activities and Daily Health* 2.
- *Stats the select the Agree button to move forward with the connection*

*Once the connection has been made, it might take a few minutes for the Garmin data to start syncing to the Fitness Forever app. Clients will see a "Syncing in*

*background" message The initial sync will be bringing in 2 weeks of information and might take longer. Once it is completed, syncs should appear in the*

*app within a few minutes.*

![](_page_16_Picture_57.jpeg)

 $\sim$   $\sim$ 

![](_page_16_Picture_58.jpeg)

 $\approx m$